# Documentation

# **OpenScape Office V3 myPortal for Mobile**

Gebruiksaanwijzing

A31003-P1030-U103-12-5419

**Siemens Enterprise Communications** www.siemens-enterprise.com

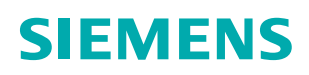

Our Quality and Environmental Management Systems are implemented according to the requirements of the ISO9001 and ISO14001 standards and are certified by an external certification company.

Copyright © Siemens Enterprise Communications GmbH & Co. KG 2012 Hofmannstr. 51, D-80200 München

Siemens Enterprise Communications GmbH & Co. KG is a Trademark Licensee of Siemens AG

Referentienummer: A31003-P1030-U103-12-5419

Dit document bevat slechts een algemene beschrijving resp. een beschrijving van de functies die in een concreet geval niet altijd in de beschreven vorm van toepassing zijn resp. die door verdere ontwikkeling van de producten kunnen wijzigen. De gewenste functies zijn alleen dan verplicht wanneer dit bij het afsluiten van het contract expliciet is vastgelegd. Levering zolang de voorraad strekt. Technische wijzigingen voorbehouden.

OpenScape, OpenStage en HiPath zijn gedeponeerde handelsmerken van Siemens Enterprise Communications GmbH & Co. KG. Alle overige merk-, product- en servicenamen zijn handelsmerken of gedeponeerde handelsmerken van hun respectieve eigenaars.

#### **Siemens Enterprise Communications** www.siemens-enterprise.com

# **Inhoud**

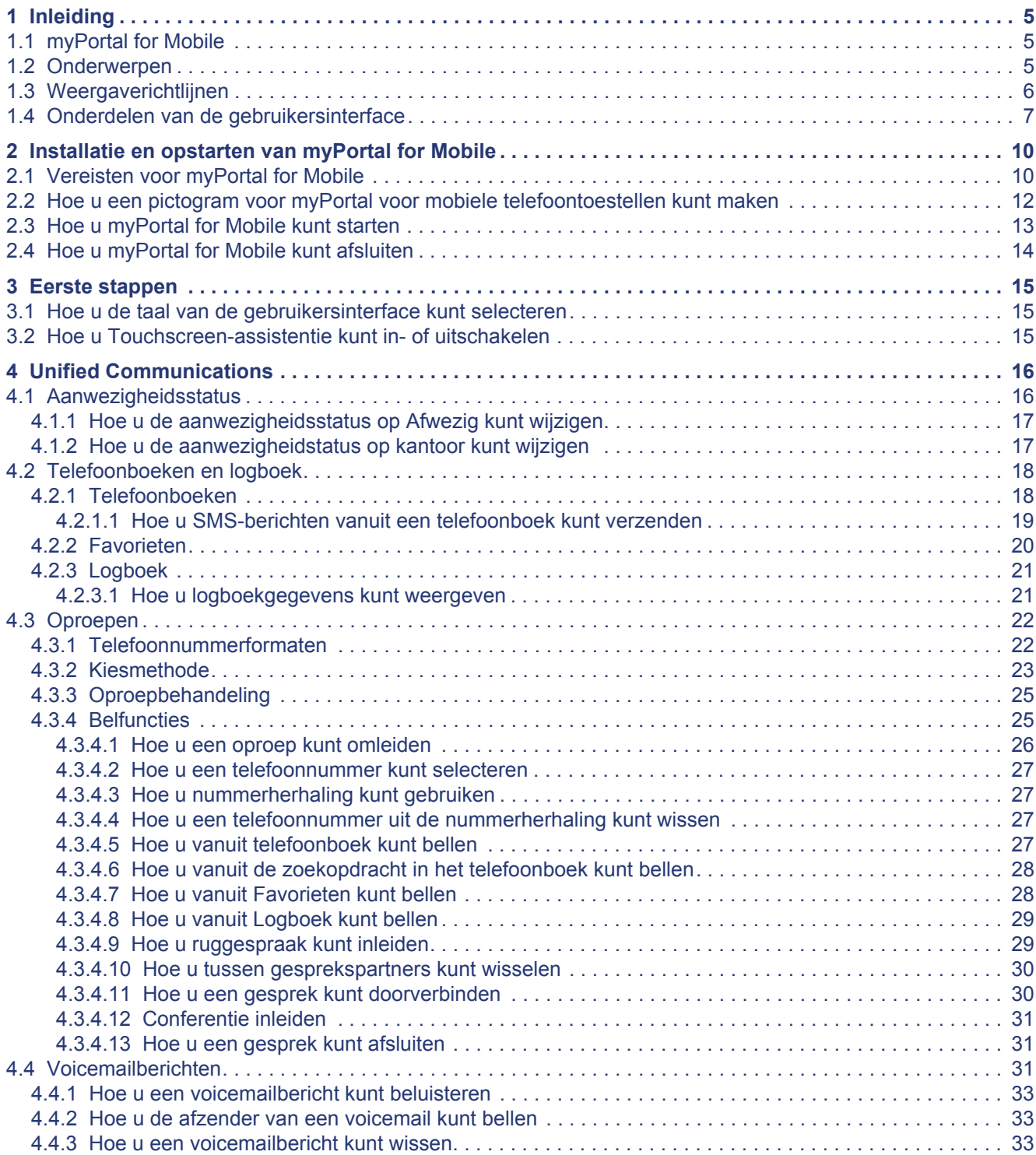

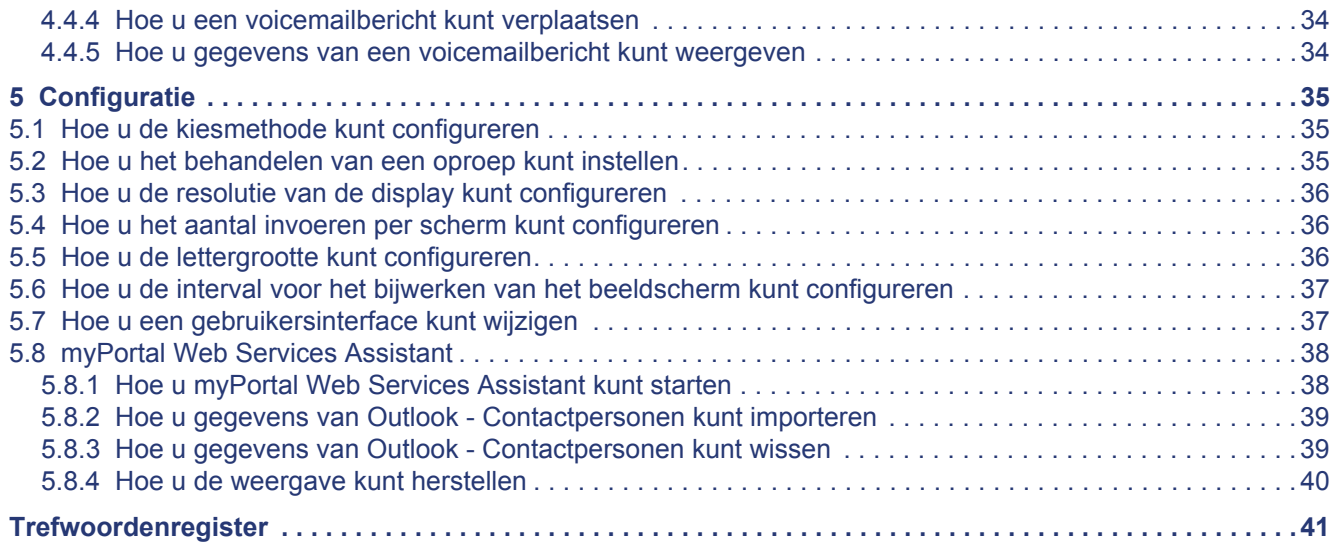

# <span id="page-4-0"></span>**1 Inleiding**

Dit document is bestemd voor gebruikers van myPortal for Mobile, die reeds vertrouwd zijn met myPortal for Desktop en het beschrijft de instelling en bediening.

<span id="page-4-5"></span>U kunt myPortal for Mobile met de volgende communicatiesystemen gebruiken:

**•** OpenScape Office V3

## <span id="page-4-1"></span>**1.1 myPortal for Mobile**

myPortal for Mobile is een voor mobiele telefoontoestellen en tablet-computers geoptimaliseerde, op het web gebaseerde toepassing voor Unified Communications. Naast praktische hulp bij het kiezen via telefoonboeken, favorieten en informatie over de aanwezigheidsstatus van personen, hebt u bijv. ook toegang tot voicemailberichten.

<span id="page-4-4"></span>myPortal for Mobile biedt voor telefonie als extra nog de volgende functies:

- **•** Telefoonboeken
- **•** Favorieten
- **•** Logboek
- **•** ONS (One Number Service)
- **•** Aanwezigheidsstatus
- **•** CallMe-service
- **•** Statusgerelateerde oproepomleiding
- **•** Voicemailberichten
- **•** SMS (niet op elke mobiele telefoon of tablet-computer)

De overige functies kunt u gebruiken met myPortal for Desktop.

## <span id="page-4-2"></span>**1.2 Onderwerpen**

De onderwerpen omvatten concepten en aanwijzingen.

<span id="page-4-3"></span>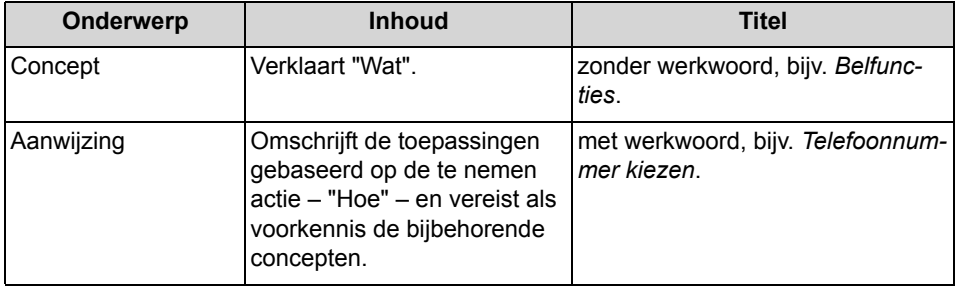

• [Weergaverichtlijnen](#page-5-0)

## <span id="page-5-0"></span>**1.3 Weergaverichtlijnen**

Deze documentatie gebruikt diverse weergavemodi om verschillende soorten informatie weer te geven.

<span id="page-5-1"></span>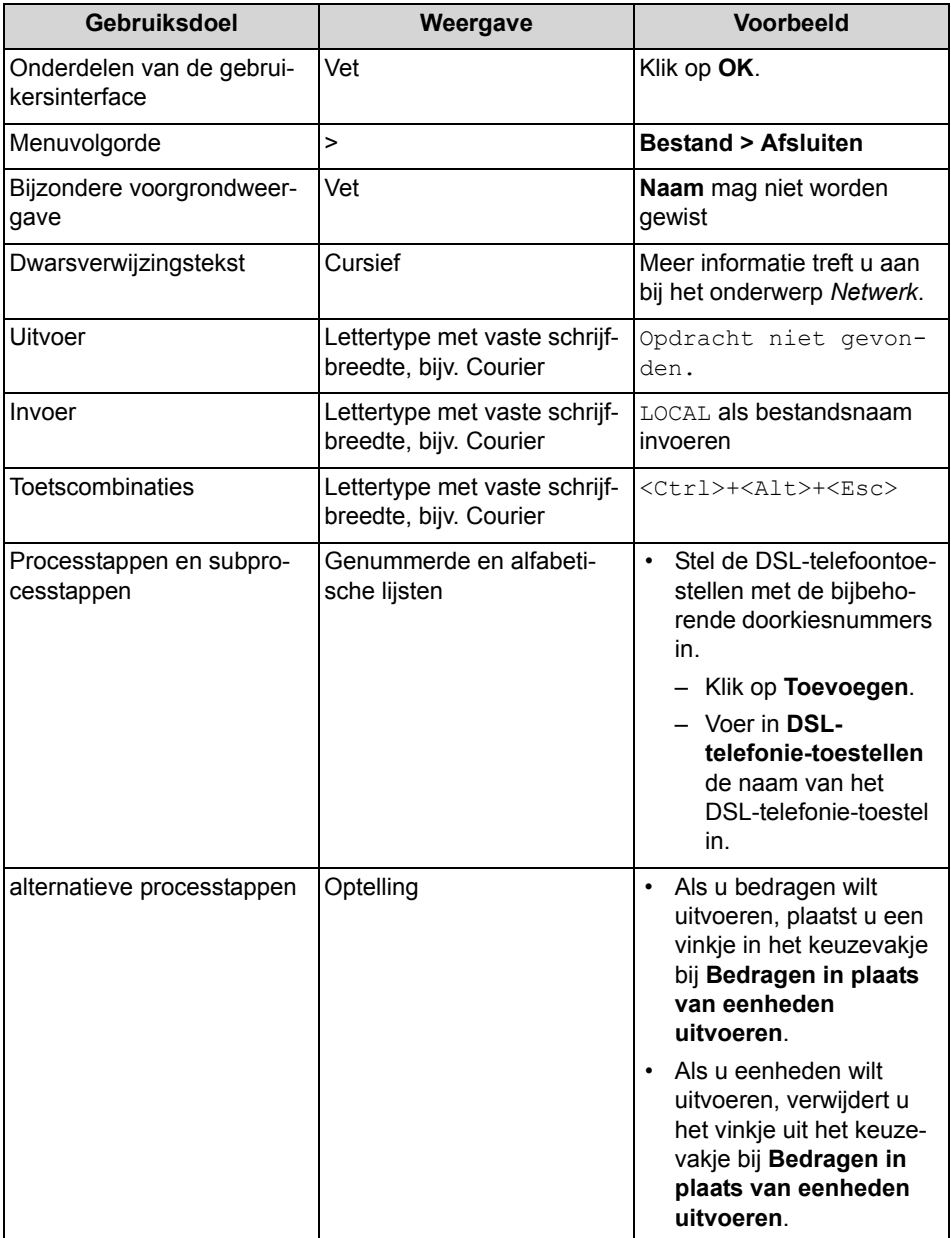

**[Onderwerpen](#page-4-2)** 

## <span id="page-6-1"></span><span id="page-6-0"></span>**1.4 Onderdelen van de gebruikersinterface**

De gebruikersinterface van myPortal for Mobile bestaat uit meerdere gedeeltes.

#### <span id="page-6-2"></span>**Mobiele telefoon**

Het hoofdvenster bestaat uit de volgende onderdelen:

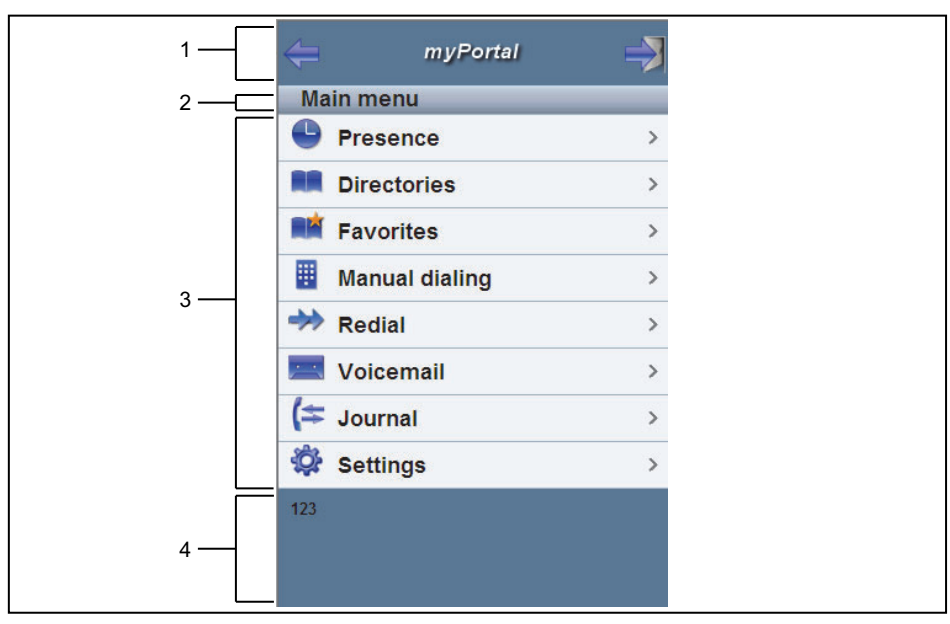

**•** Titel (1):

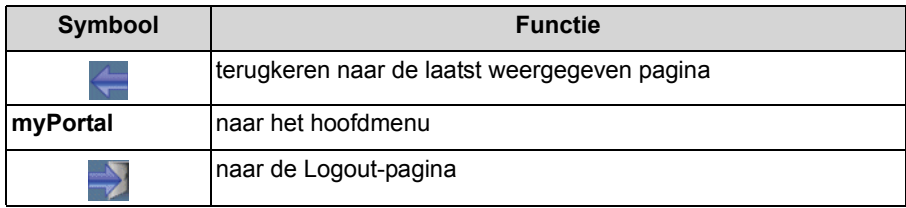

**•** Menu-Titel (2): toont de titel van het huidige menu, bijv. **myPortal** in het hoofdmenu

- **•** Werkplek (3): Bij lijsten worden, indien voor het bladeren gewenst, de pictogrammen **Verder** (omlaag) en **Terug** (omhoog) weergegeven.
- **•** Statusbalk (4): toont uw telefoonnummer

#### **Tablet-computer**

1 ▦ abab 2 eichnisse 3 Favoriten **Directories** A-Team **Personal contacts**  $\rightarrow$  $\mathbf{R}$ Dilbert & Co Internal directory  $\mathbf{e}_\mathbf{t}$  $\mathbf{Q}_\mathbf{q}$ **B** External directory System directory  $\mathbf{e}_\mathrm{c}$ All directories  $\overline{\mathcal{A}}$ 4

Het hoofdvenster bestaat uit de volgende onderdelen:

**•** Titel (1):

geeft aan de linkerkant het eigen telefoonnummer weer

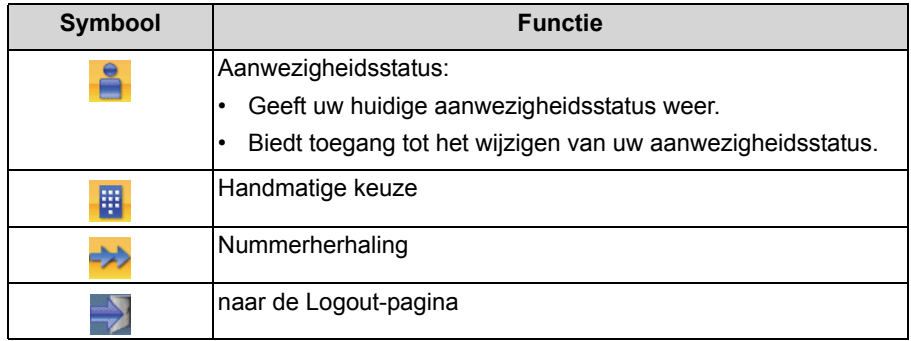

- **Favorieten** en Tabbladen voor (2):
	- **Telefoonboeken**
	- **Logboek**
	- **Voicemail**
	- **Telefoon**
	- **Instellingen**
- **•** Tabblad-Titel (3): geeft de titel van het huidige tabblad weer
- **•** Werkplek (4): Bij lijsten worden, indien voor het bladeren gewenst, de pictogrammen **Verder** (omlaag) en **Terug** (omhoog) weergegeven.

- [Telefoonboeken](#page-17-2)
- [Favorieten](#page-19-1)
- [Logboek](#page-20-2)
- [Oproepen](#page-21-2)
- [Voicemailberichten](#page-30-3)
- [Configuratie](#page-34-3)

# <span id="page-9-0"></span>**2 Installatie en opstarten van myPortal for Mobile**

<span id="page-9-2"></span>Voor het gebruik van myPortal for Mobile moet aan bepaalde hard- en softwarevereisten worden voldaan.

## <span id="page-9-1"></span>**2.1 Vereisten voor myPortal for Mobile**

Om myPortal for Mobile te gebruiken, dient de mobiele telefoon of de tabletcomputer over daarvoor geschikte hardware en software te beschikken.

<span id="page-9-3"></span>De volgende vereisten zijn van toepassing:

<span id="page-10-1"></span><span id="page-10-0"></span>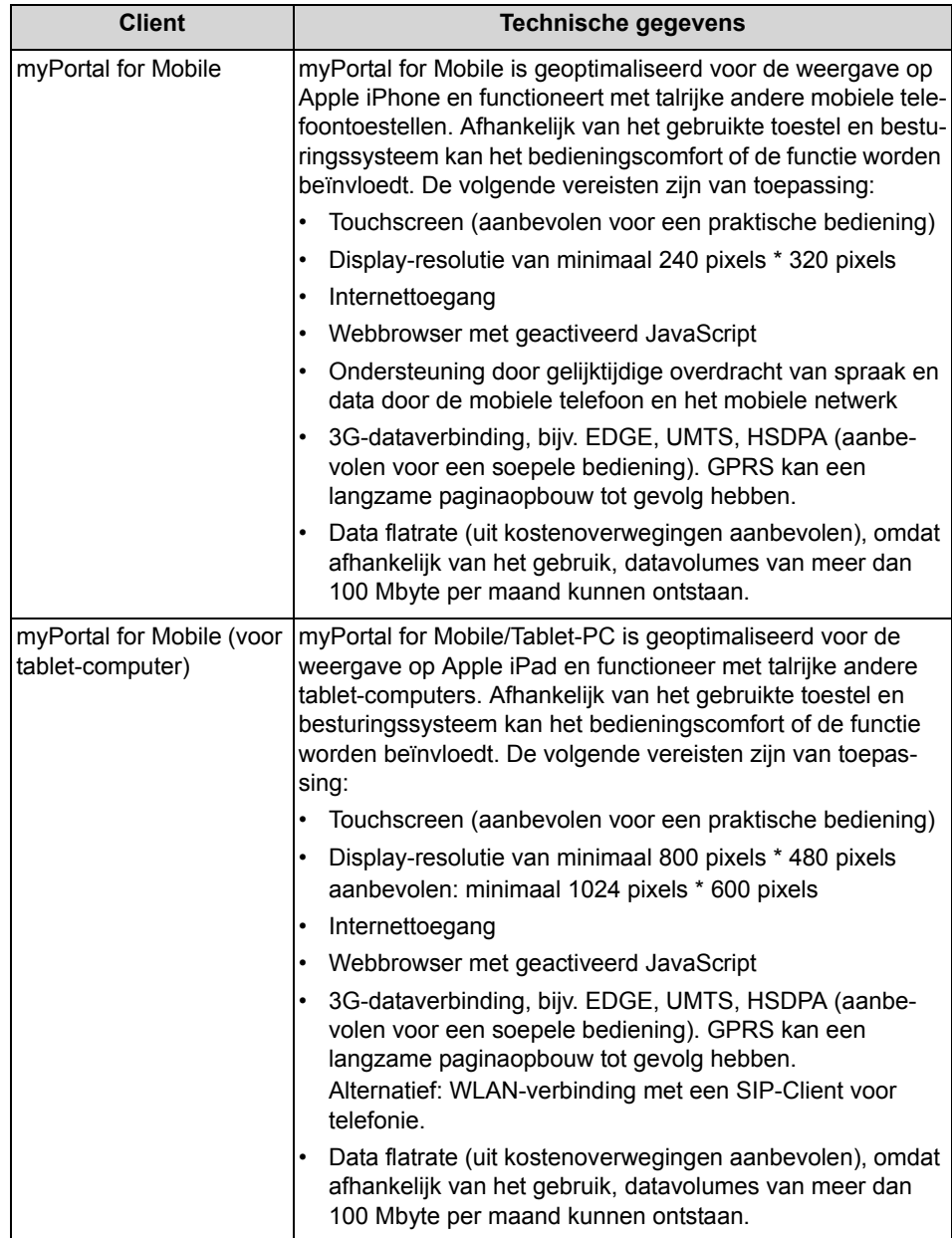

Afhankelijk van het gebruikte toestel en besturingssysteem kan het bedieningscomfort of de functie worden beïnvloedt.

#### **Besturingssystemen en referentietoestellen**

myPortal for Mobile functioneert met talrijke mobiele telefoontoestellen en tabletcomputers en is geoptimaliseerd voor de volgende besturingssystemen en referentietoestellen:

#### **Installatie en opstarten van myPortal for Mobile**

Hoe u een pictogram voor myPortal voor mobiele telefoontoestellen kunt maken

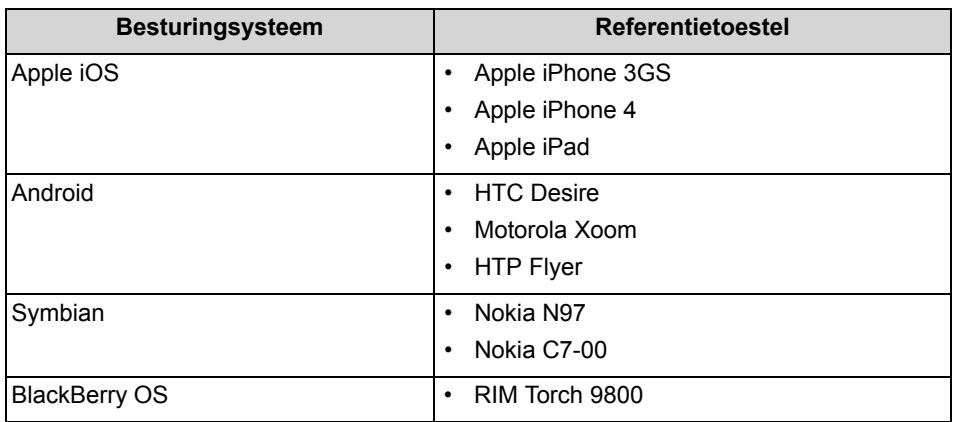

Ondersteuning wordt alleen verleend als een probleem met een referentietoestel kan worden bewezen.

Informatie over andere toestellen, browsers en besturingssystemen treft u aan in Expert-Wiki: http://www.example-for-a-domain.com:8801.

## <span id="page-11-0"></span>**2.2 Hoe u een pictogram voor myPortal voor mobiele telefoontoestellen kunt maken**

#### *Vereisten*

*•* Het internetadres voor de toegang tot uw communicatiesysteem met myPortal for Mobile is bij u bekend. Bij vragen kunt u met de systeembeheerder van uw communicatiesysteem contact opnemen.

Het op de startpagina van uw mobiele telefoon of tablet-computer aan te maken pictogram dient voor het gemakkelijk starten van myPortal for Mobile.

- *›* Maak op de startpagina een bladwijzer met het internetadres voor de toegang tot uw communicatiesysteem met myPortal for Mobile. Lees voor de gedetailleerde gegevens voor de procedure, de aanwijzingen van de fabrikant van uw mobiele telefoon of tablet-computer en de webbrowser. Voorbeeld voor iPhone of iPad:
	- *a)* Open in Safari het internetadres voor toegang tot uw communicatiesysteem met myPortal for Mobile, bijv.:

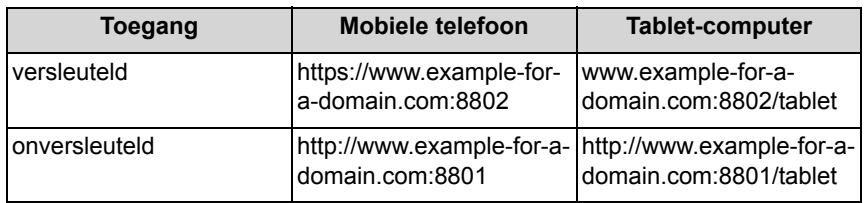

*b)* Druk op **+**.

*c)* Selecteer **om het scherm Home toe te voegen**.

#### **Verwante onderwerpen**

• [Hoe u myPortal for Mobile kunt starten](#page-12-0)

## <span id="page-12-1"></span><span id="page-12-0"></span>**2.3 Hoe u myPortal for Mobile kunt starten**

#### *Vereisten*

- *•* De systeembeheerder van uw communicatiesysteem heeft voor u de toegang met myPortal for Mobile ingesteld.
- *•* Het internetadres voor de toegang tot uw communicatiesysteem met myPortal for Mobile is bij u bekend. Bij vragen kunt u met de systeembeheerder van uw communicatiesysteem contact opnemen.
- *•* U hebt voor myPortal for Mobile een item in de Favorieten van uw webbrowser of een pictogram op de startpagina van uw mobiele telefoon of tablet-computer aangemaakt.
- *•* U hebt uw wachtwoord in een UC PC-Client of in het telefoonmenu van de voicemail, in een wachtwoord van minimaal 6 tekens gewijzigd.
- *•* In de webbrowser van uw mobiele telefoon of tablet-computer zijn cookies geactiveerd.
- *•* U gebruikt myPortal for Mobile momenteel niet op een andere mobiele telefoon.

#### *Stap voor stap*

*1)* Open myPortal for Mobile ofwel via Favorieten ofwel via het pictogram op de startpagina van uw mobiele telefoon of tablet-computer.

*INFO:* Het gelijktijdige gebruik van myPortal for Desktop met myPortal for Outlook onder dezelfde gebruikersnaam wordt niet ondersteund.

Uw gebruikersnaam en wachtwoord worden via een cookie in de webbrowser opgeslagen, voor het geval dat de systeembeheerder van uw communicatiesysteem deze niet heeft geactiveerd. U dient uw mobiele telefoon of tablet-computer daarom tegen toegang door andere personen te beveiligen. Anders

kunnen anderen bijv. toegang tot uw voicemail krijgen of uw telefoonnummer, op uw kosten, naar betaalde externe bestemmingen omleiden.

*2)* Voer in het aanmeldvenster, in het veld **Gebruikersnaam** uw telefoonnummer in.

> *INFO:* De gebruikersnaam is dezelfde als voor myPortal for Desktop, myPortal for Outlook, myAttendant en myAgent.

*3)* Voer uw **Wachtwoord** in.

*INFO:* Het wachtwoord is hetzelfde als voor myPortal for Desktop, myPortal for Outlook, myAttendant en myAgent.

**LET OP:** Nadat vijf keer een ongeldig wachtwoord werd ingevoerd, wordt de toegang tijdelijk geblokkeerd. Een aanmelding van deze gebruiker is pas na 15 minuten weer mogelijk.

*4)* Klik op **Login**.

**INFO:** Na langere tijd zonder enige actie wordt u automatisch afgemeld. Voor verder gebruik moet u myPortal for Mobile nogmaals starten.

#### **Verwante onderwerpen**

- [Hoe u een pictogram voor myPortal voor mobiele telefoontoestellen kunt](#page-11-0)  [maken](#page-11-0)
- [Hoe u een gebruikersinterface kunt wijzigen](#page-36-2)

## <span id="page-13-1"></span><span id="page-13-0"></span>**2.4 Hoe u myPortal for Mobile kunt afsluiten**

#### *Stap voor stap*

- *1)* Klik in de titel op het pictogram voor **Logout**.
- *2)* Klik op **Logout**.

#### **Verwante onderwerpen**

• [Hoe u een gebruikersinterface kunt wijzigen](#page-36-2)

# <span id="page-14-0"></span>**3 Eerste stappen**

Eerste stappen beschrijft de direct aan het begin aanbevolen activiteiten.

## <span id="page-14-1"></span>**3.1 Hoe u de taal van de gebruikersinterface kunt selecteren**

#### *Stap voor stap*

- *1)* Klik op**Instellingen**.
- *2)* Selecteer de gewenste taal in het drop-down menu **Taal**.
- *3)* Klik op **Instellen**.

## <span id="page-14-2"></span>**3.2 Hoe u Touchscreen-assistentie kunt in- of uitschakelen**

- *1)* Klik op**Instellingen**.
- *2)* Selecteer uit het drop-down menu **Touchpad** een van de volgende mogelijkheden:
	- **•** Als u Touchscreen-assistentie wilt inschakelen, selecteert u de optie **Ja**.
	- **•** Als u Touchscreen-assistentie niet wilt inschakelen, selecteert u de optie **Nee**.
- *3)* Klik op **Instellen**.

# <span id="page-15-0"></span>**4 Unified Communications**

Unified Communications biedt met de clients myPortal for Desktop en myPortal for Outlook, functies zoals Aanwezigheidsstatus en CallMe, Conferenties (niet bij OpenScape Office HX) evenals Voicemailberichten en Fax.

## <span id="page-15-1"></span>**4.1 Aanwezigheidsstatus**

De aanwezigheidsstatus informeert in de lijst Favorieten, in het interne telefoonboek en door middel van voicemail-meldteksten over de beschikbaarheid van interne deelnemers of toestellen (ook Mobility-Entry-toestellen).

<span id="page-15-2"></span>U kunt uw aanwezigheidsstatus zowel in myPortal for Mobile als in het telefoonmenu van de voicemail wijzigen. Bij elke wijziging van de aanwezigheidsstatus, behalve voor **Kantoor** en **CallMe** kunt u het tijdstip van de voorziene terugkeer in **Kantoor** of **CallMe** instellen.

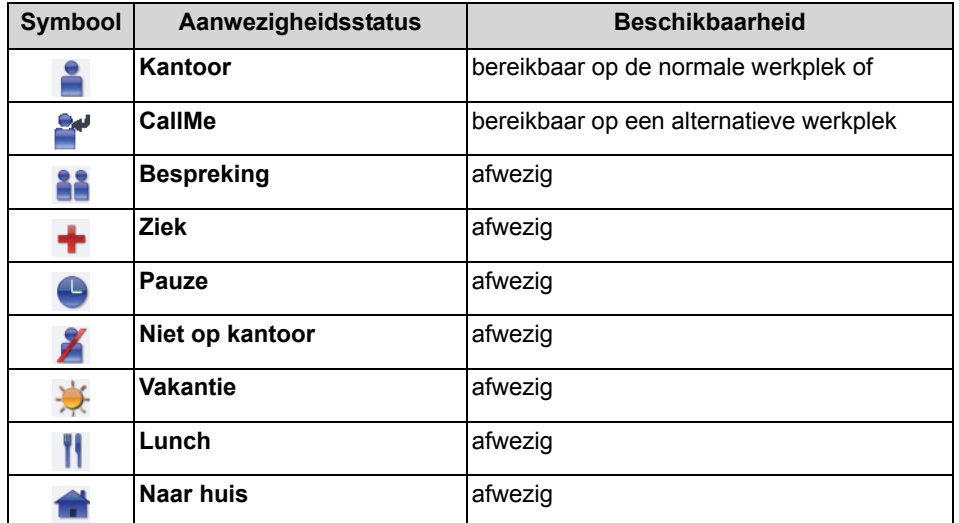

Voor de aanwezigheidsstatus zijn de volgende pictogrammen beschikbaar:

Het pictogram van uw huidige aanwezigheidsstatus wordt op de volgende plaats weergegeven, evt. met het tijdstip van uw geplande terugkeer of de CallMebestemming:

- **•** Mobiele telefoon: Hoofdmenu, naast **Aanwezigheid**
- **•** Tablet-computer: Titel, naast de eigen nummerweergave

#### **Omleiding naar de voicemail**

Als uw aanwezigheidsstatus niet **Kantoor** of **CallMe** is, zal het communicatiesysteem standaard de gesprekken voor u naar de voicemail omleiden en informeert door middel van aan de status gerelateerde meldteksten over de reden van uw afwezigheid en het tijdstip waarop uw verwacht weer aanwezig te zijn.

- [Telefoonboeken](#page-17-1)
- **[Favorieten](#page-19-0)**

## <span id="page-16-0"></span>**4.1.1 Hoe u de aanwezigheidsstatus op Afwezig kunt wijzigen**

#### *Stap voor stap*

- *1)* Klik op **Aanwezigheid** of op het pictogram voor uw aanwezigheidsstatus.
- *2)* Klik op een van de volgende mogelijkheden voor de aanwezigheidsstatus: **In bespreking**, **Ziek**, **Pauze**, **Niet op kantoor**, **Vakantie**, **Lunch** of **Naar huis**.
- *3)* Als u een informatieve tekst over de aanwezigheidsstatus wilt weergeven, voert u dit in het tekstveld in.
- *4)* Klik op de toetsen + en voor de geplande **terugkeertijd**.
- *5)* Klik op **Instellen van de datum/tijd van de aanwezigheid**.

#### **Verwante onderwerpen**

• [Hoe u de aanwezigheidstatus op kantoor kunt wijzigen](#page-16-1)

## <span id="page-16-1"></span>**4.1.2 Hoe u de aanwezigheidstatus op kantoor kunt wijzigen**

*INFO:* U kunt ook naar de aanwezigheidsstatus **Kantoor** terugkeren als u de oproepomleiding op het toestel uitschakelt.

#### *Stap voor stap*

- *1)* Klik op **Aanwezigheid** of op het pictogram voor uw aanwezigheidsstatus.
- *2)* Klik op **Kantoor**.
- *3)* Klik op **Kantoor**.
- *4)* Als u een informatieve tekst over de aanwezigheidsstatus wilt weergeven, voert u dit in het tekstveld in.
- *5)* Klik op **Instellen**.

#### **Verwante onderwerpen**

• [Hoe u de aanwezigheidsstatus op Afwezig kunt wijzigen](#page-16-0)

## <span id="page-17-0"></span>**4.2 Telefoonboeken en logboek**

Telefoonboeken, de lijst Favorieten en het logboek organiseren de gegevens van contactpersonen en oproepen.

## <span id="page-17-2"></span><span id="page-17-1"></span>**4.2.1 Telefoonboeken**

Telefoonboeken organiseren de gegevens van uw contactpersonen.

<span id="page-17-3"></span>myPortal for Mobile biedt de volgende telefoonboeken, die onafhankelijk zijn van de gegevens van de contactpersonen in uw mobiele telefoon of tablet-computer:

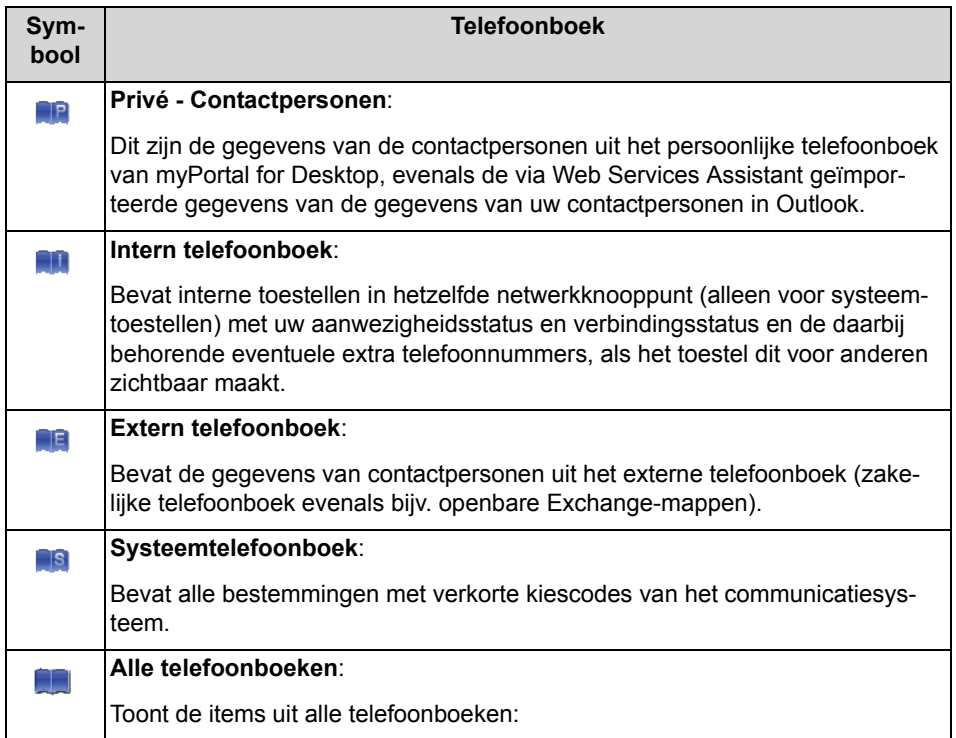

*INFO:* Voer telefoonnummers in telefoonboeken, indien mogelijk, altijd in een selecteerbaar formaat oftewel canonieke indeling in.

#### **Gegevens van de contactpersonen**

Het lijstoverzicht met de gegevens van de contactpersonen toont de volgende details:

- **•** Aanwezigheidsstatus (uitsluitend voor het **interne telefoonboek**), eventueel met geplande tijdstip van terugkeer en tekst ter informatie
- **•** Naam

**•** Telefoonnummer(s):

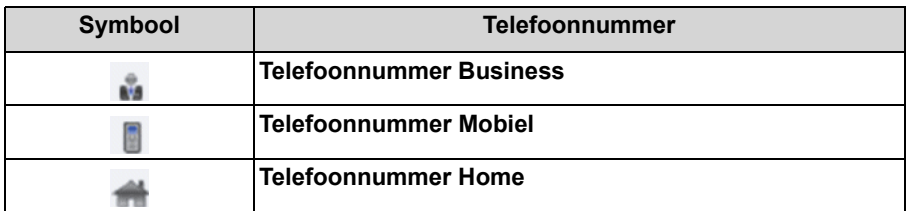

#### **Tekst zoeken**

U kunt in de telefoonboeken naar namen of delen van namen zoeken. De telefoonboeken worden in de volgorde zoals deze in de bovenstaande tabel staan, doorzocht.

#### **Zoeken in de index**

U kunt in de telefoonboeken via de eerste letter(s) van de naam, naar de naam zoeken.

#### **Verwante onderwerpen**

- [Onderdelen van de gebruikersinterface](#page-6-1)
- [Aanwezigheidsstatus](#page-15-1)
- [Favorieten](#page-19-0)
- [Hoe u vanuit telefoonboek kunt bellen](#page-26-3)
- [Hoe u vanuit de zoekopdracht in het telefoonboek kunt bellen](#page-27-0)
- [Hoe u gegevens van Outlook Contactpersonen kunt importeren](#page-38-2)
- [Hoe u gegevens van Outlook Contactpersonen kunt wissen](#page-38-3)
- [Hoe u een oproep kunt omleiden](#page-25-0)
- [Hoe u ruggespraak kunt inleiden](#page-28-1)
- [Hoe u een gesprek kunt doorverbinden](#page-29-1)

## <span id="page-18-0"></span>**4.2.1.1 Hoe u SMS-berichten vanuit een telefoonboek kunt verzenden**

#### *Vereisten*

*•* De gegevens van de betreffende contactpersoon in het telefoonboek bevatten een mobiel telefoonnummer.

> **INFO:** Deze functie is niet op elke mobiele telefoon of elke tabletcomputer beschikbaar.

#### *Stap voor stap*

- *1)* Klik op **Telefoonboeken**.
- *2)* Klik op een van de telefoonboeken **Gegevens van persoonlijke contactpersonen**, **Intern telefoonboek**, **Extern telefoonboek** of **Systeemtelefoonboek**.
- *3)* Klik op de gegevens van de gewenste contactpersoon.
- *4)* Klik op **SMS verzenden ...**.

#### *Volgende stappen*

De interface van uw mobiele telefoon of tablet-computer voor het verzenden van SMS-berichten wordt met het betreffende mobiele telefoonnummer geopend. Schrijf en verzend uw SMS-bericht zoals u dat gewend bent.

## <span id="page-19-1"></span><span id="page-19-0"></span>**4.2.2 Favorieten**

In Favorieten hebt u steeds zicht op de in myPortal for Desktop als Favorieten ingestelde gegevns van de contactpersonen. U kunt hen heel eenvoudig bellen. Alle interne toestellen in hetzelfde knooppunt met systeemtoestellen ziet u met aanwezigheidsstatus en verbindingsstatus.

#### <span id="page-19-2"></span>**Outlook - Contactpersonen**

Als uw Favorieten ook de gegevens van uw contactpersonen opgenomen in Outlook moeten bevatten, dan moet u deze zelf importeren.

#### **Tekst zoeken**

U kunt in Favorieten naar namen of delen van namen zoeken.

#### **Zoeken in de index**

U kunt in Favorieten naar namen zoeken door de eerste letter(s) van de naam in te voeren.

#### **Verwante onderwerpen**

- [Onderdelen van de gebruikersinterface](#page-6-1)
- [Aanwezigheidsstatus](#page-15-1)
- [Telefoonboeken](#page-17-1)
- [Hoe u vanuit Favorieten kunt bellen](#page-27-1)
- [Hoe u een oproep kunt omleiden](#page-25-0)
- [Hoe u ruggespraak kunt inleiden](#page-28-1)
- [Hoe u een gesprek kunt doorverbinden](#page-29-1)
- [Hoe u gegevens van Outlook Contactpersonen kunt importeren](#page-38-2)

## <span id="page-20-2"></span><span id="page-20-0"></span>**4.2.3 Logboek**

Het logboek is de lijst die al uw inkomende en uitgaande gesprekken weergeeft. U kunt vanuit het logboek, snel en gemakkelijk nogmaals een telefoongesprek met de contactpersonen voeren of gemiste oproepen terugbellen.

#### <span id="page-20-3"></span>**Map voor gesprekstypen**

De gesprekken zijn in de volgende mappen onderverdeeld:

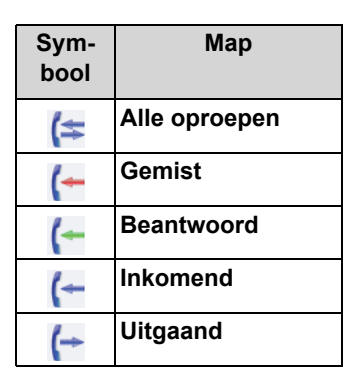

#### **Groepering op basis van periode**

De oproepen in alle mappen zijn gegroepeerd op basis van periode (bijv. **Vandaag**, **Gisteren**, enz.). Rechts van de groepsnaam wordt tussen haakjes het aantal opgenomen logboekitems weergegeven.

#### **Gesprekdetails**

Elk gesprek wordt met datum en tijd weergegeven, en indien aanwezig, met het **telefoonnummer**. Als een telefoonboek bij een telefoonnummer meer informatie bevat, zoals **Achternaam** en **Voornaam**, wordt deze informatie ook weergegeven.

#### **Verwante onderwerpen**

- [Onderdelen van de gebruikersinterface](#page-6-1)
- [Hoe u vanuit Logboek kunt bellen](#page-28-0)

#### <span id="page-20-1"></span>**4.2.3.1 Hoe u logboekgegevens kunt weergeven**

U kunt de volgende gegevens van een logboek weergeven:

- **•** Eigen telefoonnummer
- **•** Het nummer van de beller (indien beschikbaar)
- **•** Voornaam (indien beschikbaar)
- **•** Achternaam (indien beschikbaar)
- **•** Start van het gesprek
- **•** Einde van het gesprek
- **•** Duur
- **•** Informatie, of het gesprek werd aangenomen

#### *Stap voor stap*

- *1)* Klik op **Logboek**.
- *2)* Klik op de gewenste map.
- *3)* Klik op het item voor de gewenste tijdsduur.
- *4)* Klik op de gewenste logboekgegevens.
- *5)* Klik op het pictogram **Details van logboekitems weergeven**.

## <span id="page-21-2"></span><span id="page-21-0"></span>**4.3 Oproepen**

Voor oproepen zijn praktische functies beschikbaar, zoals vanuit het telefoonboek, favorieten of het logboek opbellen.

#### **Verwante onderwerpen**

• [Onderdelen van de gebruikersinterface](#page-6-1)

## <span id="page-21-1"></span>**4.3.1 Telefoonnummerformaten**

Voor de invoer van telefoonnummers bestaan verschillende formaten.

<span id="page-22-2"></span>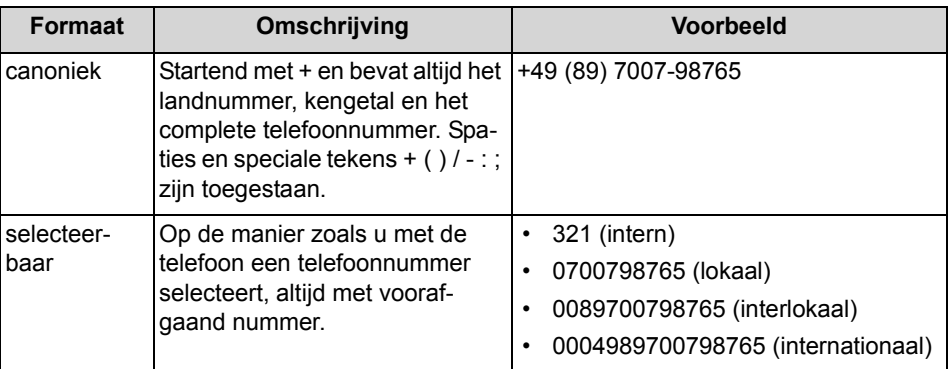

*INFO:* Gebruik bijvoorbeeld de canonieke indeling voor het telefoonnummer. Op deze manier is een telefoonnummer in elke situatie volledig en uniek.

Ook in telefoonboeken moeten telefoonnummers in canonieke indeling worden ingevoerd. Dit om bijvoorbeeld eventuele inconsistenties bij een netwerk te voorkomen.

Bij een handmatige keuze (selecteerbaar formaat) van een extern telefoonnummer moet het voorafgaande nummer of kengetal ook altijd worden ingevoerd. Ook bij een handmatige invoer van het bestemmingsnummer voor de CallMeservice moet het kengetal worden ingevoerd.

Bij de keuze van een extern telefoonnummer in selecteerbaar formaat vanuit een telefoonboek en bij het bellen via de computer, voegt het communicatiesysteem het kengetal automatisch toe (richting 1). Het automatisch toevoegen van het kengetal wordt ook gerealiseerd als het bestemmingsnummer voor de CallMeservice een telefoonnummer met een individueel persoonlijke gegevens wordt geselecteerd (**Mobiel nummer**, **Privénummer**, **Extern telefoonnummer 1**, **Extern telefoonnummer 2** enz.).

**Verwante onderwerpen** 

• [Hoe u een telefoonnummer kunt selecteren](#page-26-0)

## <span id="page-22-1"></span><span id="page-22-0"></span>**4.3.2 Kiesmethode**

Voor uitgaande gesprekken kunt u een keuze uit verschillende kiesmethodes maken.

<span id="page-23-0"></span>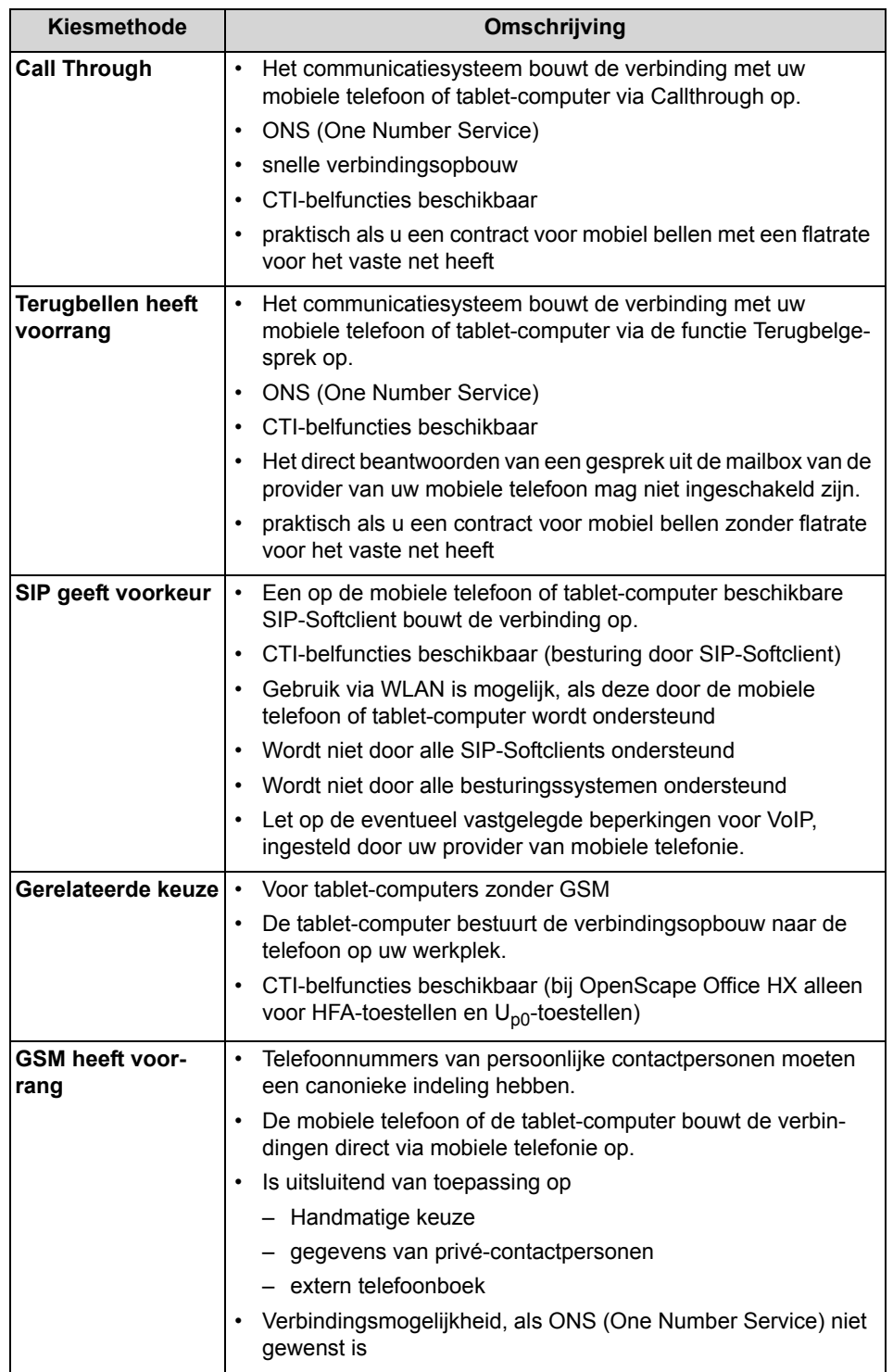

• [Hoe u de kiesmethode kunt configureren](#page-34-4)

## <span id="page-24-2"></span><span id="page-24-0"></span>**4.3.3 Oproepbehandeling**

<span id="page-24-4"></span>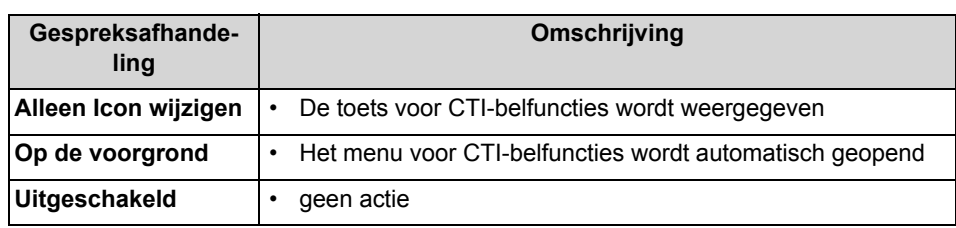

U kunt instellen hoe myPortal for Mobile bij oproepen dient te reageren.

#### **Verwante onderwerpen**

- **[Belfuncties](#page-24-1)**
- [Hoe u het behandelen van een oproep kunt instellen](#page-34-5)

## <span id="page-24-1"></span>**4.3.4 Belfuncties**

U kunt de belfuncties met myPortal for Mobile besturen. U kunt telefoonnummers direct of vanuit het logboek, de lijst Favorieten of uit een telefoonboek kiezen.

#### <span id="page-24-3"></span>**Beantwoorden van oproepen**

Hiervoor kunt u uw mobiele telefoon bedienen zoals u dat gewend bent. Afhankelijk van de gebruikte mobiele telefoon of tablet-computer moet u aansluitend eventueel handmatig naar myPortal for Mobile in de webbrowser wisselen.

#### **CTI-belfuncties**

Met de CTI-belfuncties kunt u de functies van uw communicatiesysteem met uw mobiele telefoon of tablet-computer gebruiken. In de titelbalk van alle menu's zijn de volgende toetsen voor CTI-belfuncties beschikbaar als de oproepbehandeling **Alleen Icon wijzigen** is ingesteld:

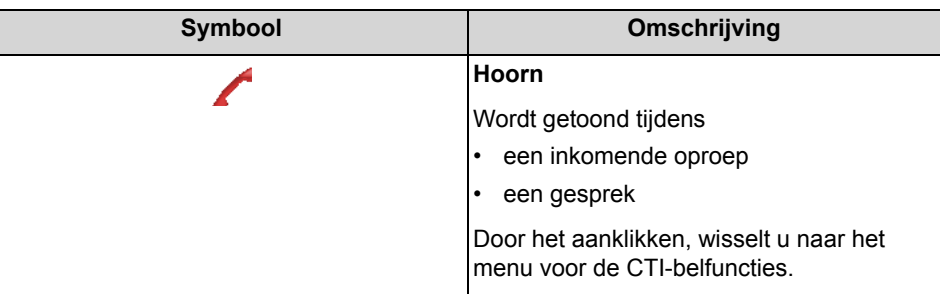

In het menu voor de CTI-belfuncties worden de gesprekspartners weergegeven en, afhankelijk van de situatie, ook een aantal van de volgende toetsen:

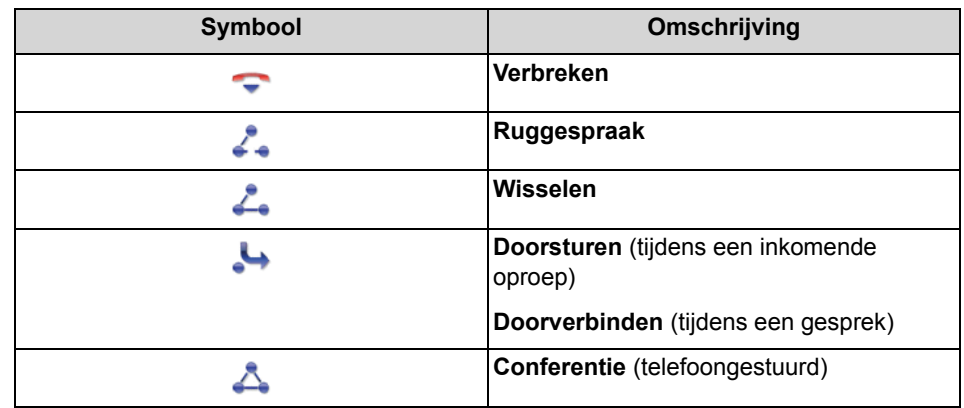

**[Oproepbehandeling](#page-24-0)** 

#### <span id="page-25-0"></span>**4.3.4.1 Hoe u een oproep kunt omleiden**

#### *Vereisten*

- *•* Een actualiseringsinterval voor het beeldscherm is ingesteld.
- *•* Kiesmethode **Callthrough**, **Terugbellen heeft voorkeur**, **SIP heeft voorkeur** of **Gerelateerde keuze** is ingesteld.

#### *Stap voor stap*

- *1)* Klik indien vereist op **Hoorn**, om toegang te krijgen tot het menu voor de CTIbelfuncties.
- *2)* Klik op **Doorsturen**.
- *3)* Klik op **Kiezen**.

*INFO:* Ook voor het handmatig kiezen van een nummer, kunt u de gewenste bestemming via **Favorieten**, **Telefoonboeken** of **Nummerherhaling** selecteren.

- *4)* Voer via het weergegeven toetsenveld, het telefoonnummer in een selecteerbaar formaat in.
- *5)* Klik in het weergegeven toetsenveld op de groene telefoonhoorn

#### **Verwante onderwerpen**

- [Telefoonboeken](#page-17-1)
- [Favorieten](#page-19-0)

## <span id="page-26-0"></span>**4.3.4.2 Hoe u een telefoonnummer kunt selecteren**

#### *Stap voor stap*

- *1)* Klik op **Handmatige keuze** of op het pictogram voor handmatige keuze.
- *2)* Voer via het weergegeven toetsenveld, het telefoonnummer in een selecteerbaar formaat in.
- *3)* Klik in het weergegeven toetsenveld op de groene telefoonhoorn

#### **Verwante onderwerpen**

• [Telefoonnummerformaten](#page-21-1)

#### <span id="page-26-1"></span>**4.3.4.3 Hoe u nummerherhaling kunt gebruiken**

#### *Stap voor stap*

- *1)* Klik op **Nummerherhaling** of op het pictogram voor nummerherhaling.
- *2)* Selecteer het gewenste telefoonnummer uit het drop-down menu, waarin maximaal 10 laatst gekozen telefoonnummers worden weergegeven.
- *3)* Klik op **Kiezen**.

#### <span id="page-26-2"></span>**4.3.4.4 Hoe u een telefoonnummer uit de nummerherhaling kunt wissen**

#### *Stap voor stap*

- *1)* Klik op **Nummerherhaling** of op het pictogram voor nummerherhaling.
- *2)* Selecteer het gewenste telefoonnummer uit het drop-down menu, waarin maximaal 10 laatst gekozen telefoonnummers worden weergegeven.
- *3)* Klik op **Wissen**.

## <span id="page-26-3"></span>**4.3.4.5 Hoe u vanuit telefoonboek kunt bellen**

- *1)* Klik op **Telefoonboeken**.
- *2)* Klik op **Persoonlijke contactpersonen**, **Intern telefoonboek**, **Extern telefoonboek**, **Systeemtelefoonboek** of **Alle telefoonboeken**.
- *3)* Klik op de gegevens van de gewenste contactpersoon.
- *4)* Klik op het gewenste telefoonnummer.
- *5)* Klik op **OK**.

• [Telefoonboeken](#page-17-1)

## <span id="page-27-0"></span>**4.3.4.6 Hoe u vanuit de zoekopdracht in het telefoonboek kunt bellen**

#### *Stap voor stap*

- *1)* Klik op **Telefoonboeken**.
- *2)* Als u alleen in een specifiek telefoonboek wilt zoeken, klikt u op het betreffende telefoonboek. Anders worden alle telefoonboeken doorzocht.
- *3)* Selecteer een van de volgende mogelijkheden:
	- **•** Voor het zoeken van tekst voert u in het veld **Naam of de eerste letter** van de zoekterm in en klikt u op **Zoeken**.
	- **•** Voor het zoeken in de index klikt u op de toets ABC en aansluitend op de betreffende letters.
- *4)* Klik in de zoekresultatenlijst op de gewenste gegevens van de contactpersoon.
- *5)* Klik op het gewenste telefoonnummer.
- *6)* Klik op **OK**.

#### **Verwante onderwerpen**

• [Telefoonboeken](#page-17-1)

## <span id="page-27-1"></span>**4.3.4.7 Hoe u vanuit Favorieten kunt bellen**

#### *Stap voor stap*

- *1)* Als u gebruik maakt van een mobiele telefoon, klikt u vervolgens op **Favorieten**.
- *2)* Klik op de gewenste groep in **Favorieten**.
- *3)* Klik op het gewenste toestel.
- *4)* Klik op het gewenste telefoonnummer.
- *5)* Klik op **OK**.

#### **Verwante onderwerpen**

• [Favorieten](#page-19-0)

## <span id="page-28-0"></span>**4.3.4.8 Hoe u vanuit Logboek kunt bellen**

#### *Stap voor stap*

- *1)* Klik op **Logboek**.
- *2)* Klik op de gewenste map.
- *3)* Klik op het item voor de gewenste tijdsduur.
- *4)* Klik op de gewenste logboekgegevens.
- *5)* Klik op het pictogram met de telefoonhoorn.
- *6)* Klik op **OK**.

#### **Verwante onderwerpen**

• [Logboek](#page-20-0)

#### <span id="page-28-1"></span>**4.3.4.9 Hoe u ruggespraak kunt inleiden**

#### *Vereisten*

- *•* Een actualiseringsinterval voor het beeldscherm is ingesteld.
- *•* Kiesmethode **Callthrough**, **Terugbellen heeft voorkeur**, **SIP heeft voorkeur** of **Gerelateerde keuze** is ingesteld.

#### *Stap voor stap*

- *1)* Klik indien vereist op **Hoorn**, om toegang te krijgen tot het menu voor de CTIbelfuncties.
- *2)* Klik op **Ruggespraak**.
- *3)* Klik op **Kiezen**.

**INFO:** Ook voor het handmatig kiezen van een nummer, kunt u de gewenste bestemming via **Favorieten**, **Telefoonboeken** of **Nummerherhaling** selecteren.

- *4)* Voer via het weergegeven toetsenveld, het telefoonnummer in een selecteerbaar formaat in.
- *5)* Klik in het weergegeven toetsenveld op de groene telefoonhoorn

#### **Verwante onderwerpen**

- [Telefoonboeken](#page-17-1)
- [Favorieten](#page-19-0)

## <span id="page-29-0"></span>**4.3.4.10 Hoe u tussen gesprekspartners kunt wisselen**

#### *Vereisten*

- *•* Een actualiseringsinterval voor het beeldscherm is ingesteld.
- *•* Kiesmethode **Callthrough**, **Terugbellen heeft voorkeur**, **SIP heeft voorkeur** of **Gerelateerde keuze** is ingesteld.
- *•* U bent in een telefonisch gesprek met een gesprekspartner, terwijl een ander gesprek van u in de wachtstand staat.

#### *Stap voor stap*

- *1)* Klik indien vereist op **Hoorn**, om toegang te krijgen tot het menu voor de CTIbelfuncties.
- *2)* Klik op **Wisselen**.

#### <span id="page-29-1"></span>**4.3.4.11 Hoe u een gesprek kunt doorverbinden**

#### *Vereisten*

- *•* Een actualiseringsinterval voor het beeldscherm is ingesteld.
- *•* Kiesmethode **Callthrough**, **Terugbellen heeft voorkeur**, **SIP heeft voorkeur** of **Gerelateerde keuze** is ingesteld.
- *•* U bent telefonisch in gesprek met een gesprekspartner, terwijl het andere gesprek in de wachtstand staat.

#### *Stap voor stap*

- *1)* Klik indien vereist op **Hoorn**, om toegang te krijgen tot het menu voor de CTIbelfuncties.
- *2)* Klik op **Doorverbinden**.
- *3)* Klik op **Kiezen**.

*INFO:* Ook voor het handmatig kiezen van een nummer, kunt u de gewenste bestemming via **Favorieten**, **Telefoonboeken** of **Nummerherhaling** selecteren.

- *4)* Voer via het weergegeven toetsenveld, het telefoonnummer in een selecteerbaar formaat in.
- *5)* Klik in het weergegeven toetsenveld op de groene telefoonhoorn

#### **Verwante onderwerpen**

- **[Telefoonboeken](#page-17-1)**
- **[Favorieten](#page-19-0)**

## <span id="page-30-0"></span>**4.3.4.12 Conferentie inleiden**

#### *Vereisten*

- *•* Een actualiseringsinterval voor het beeldscherm is ingesteld.
- *•* Kiesmethode **Callthrough**, **Terugbellen heeft voorkeur**, **SIP heeft voorkeur** of **Gerelateerde keuze** is ingesteld.
- *•* U bent telefonisch in gesprek met een gesprekspartner, terwijl het andere gesprek in de wachtstand staat.

#### *Stap voor stap*

- *1)* Klik indien vereist op **Hoorn**, om toegang te krijgen tot het menu voor de CTIbelfuncties.
- *2)* Klik op **Conferentie**.

#### <span id="page-30-1"></span>**4.3.4.13 Hoe u een gesprek kunt afsluiten**

#### *Vereisten*

- *•* Een actualiseringsinterval voor het beeldscherm is ingesteld.
- *•* Kiesmethode **Callthrough**, **Terugbellen heeft voorkeur**, **SIP heeft voorkeur** of **Gerelateerde keuze** is ingesteld.

#### *Stap voor stap*

- *1)* Klik indien vereist op **Hoorn**, om toegang te krijgen tot het menu voor de CTIbelfuncties.
- *2)* Klik op **Verbreken**.

*INFO:* Ook kunt u een oproep afsluiten, zoals u dat bij een mobiele telefoon gewend bent.

## <span id="page-30-3"></span><span id="page-30-2"></span>**4.4 Voicemailberichten**

U kunt voicemailberichten via de voicemail van het communicatiesysteem beluisteren en de afzender van het bericht opbellen.

#### <span id="page-31-0"></span>**Opmerking over nieuw voicemailbericht**

Zodra een nieuw voicemailbericht is binnengekomen, toont het hoofdmenu dat door middel van een rood uitroepteken bij**Voicemail**.

> *INFO:* Om met myPortal for Mobile steeds de voicemail van het communicatiesysteem te kunnen gebruiken, dient u de mailbox van de provider van uw mobiele telefoondiensten uit te schakelen.

#### **Map voor voicemailberichten**

myPortal for Mobile organiseert de voicemailberichten in de volgende mappen:

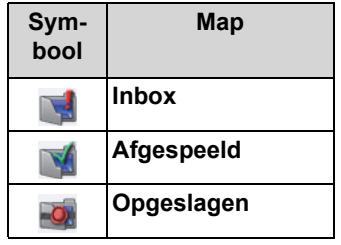

Het aantal in de map opgenomen berichten staat naast de naam van de map.

#### **Functies voor voicemailberichten**

De volgende pictogrammen dienen voor het aanduiden van functies voor voicemailberichten:

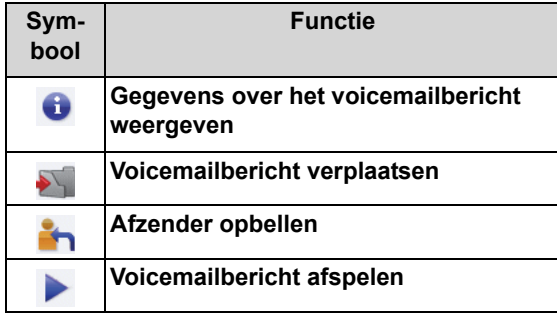

#### **Beluisteren van voicemailberichten**

Het communicatiesysteem verplaatst nieuwe voicemailberichten, nadat deze de eerste keer werden beluisterd, automatisch van de map **Inbox** naar de map **Beluisterd**.

#### **Verwante onderwerpen**

• [Onderdelen van de gebruikersinterface](#page-6-1)

## <span id="page-32-0"></span>**4.4.1 Hoe u een voicemailbericht kunt beluisteren**

#### *Vereisten*

*•* Uw aanwezigheidsstatus is **Kantoor** of **CallMe**.

#### *Stap voor stap*

- *1)* Klik op **Voicemail**.
- *2)* Klik op de gewenste map.
- *3)* Klik op het gewenste voicemailbericht.
- *4)* Klik op het pictogram **Voicemailbericht afspelen**.

#### *Volgende stappen*

Neem de de oproep vanuit de voicemail aan.

## <span id="page-32-1"></span>**4.4.2 Hoe u de afzender van een voicemail kunt bellen**

#### *Vereisten*

*•* Het nummer van de beller wordt weergegeven.

#### *Stap voor stap*

- *1)* Klik op **Voicemail**.
- *2)* Klik op de gewenste map.
- *3)* Klik op het gewenste voicemailbericht.
- *4)* Klik op het pictogram **Afzender opbellen**.

## <span id="page-32-2"></span>**4.4.3 Hoe u een voicemailbericht kunt wissen**

- *1)* Klik op **Voicemail**.
- *2)* Klik op de gewenste map.
- *3)* Klik op het gewenste voicemailbericht.
- *4)* Klik op het pictogram **Voicemailbericht verplaatsen**.
- *5)* Klik op **E-mailbericht wissen**.

## <span id="page-33-0"></span>**4.4.4 Hoe u een voicemailbericht kunt verplaatsen**

#### *Stap voor stap*

- *1)* Klik op **Voicemail**.
- *2)* Klik op de gewenste map.
- *3)* Klik op het gewenste voicemailbericht.
- *4)* Klik op het pictogram **Voicemailbericht verplaatsen**.
- *5)* Klik op de map waarnaar u het voicemailbericht wilt verplaatsen.

## <span id="page-33-1"></span>**4.4.5 Hoe u gegevens van een voicemailbericht kunt weergeven**

U kunt de volgende gegevens van een voicemailbericht weergeven:

- **•** Datum
- **•** Tijd
- **•** Lengte
- **•** Prioriteit
- **•** Het telefoonnummer van de afzender (indien beschikbaar)

- *1)* Klik op **Voicemail**.
- *2)* Klik op de gewenste map.
- *3)* Klik op het gewenste voicemailbericht.
- *4)* Klik op het pictogram **Details van een voicemailbericht weergeven**.

# <span id="page-34-3"></span><span id="page-34-0"></span>**5 Configuratie**

U kunt myPortal for Mobile geheel naar eigen wens instellen.

<span id="page-34-6"></span>*INFO:* Als u bij **Instellingen** diverse wijzigingen uitvoert, is het afdoende om ter afsluiting slechts een enkele keer op **Instellen** te klikken.

#### **Verwante onderwerpen**

• [Onderdelen van de gebruikersinterface](#page-6-1)

## <span id="page-34-4"></span><span id="page-34-1"></span>**5.1 Hoe u de kiesmethode kunt configureren**

*Stap voor stap*

- *1)* Klik op**Instellingen**.
- *2)* Selecteer in het drop-down menu **Kiesmethode** ofwel **Call through**, **Terugbellen heeft voorrang**, **SIP heeft voorrang**, **Kiezen voor een ander** of **GSM heeft voorrang**.
- *3)* Klik op **Instellen**.

**Verwante onderwerpen** 

• [Kiesmethode](#page-22-1)

## <span id="page-34-5"></span><span id="page-34-2"></span>**5.2 Hoe u het behandelen van een oproep kunt instellen**

**LET OP:** De geactiveerde oproepbehandeling zorgt voor de verzending van aanzienlijke datavolumes in het mobiele netwerk.

- *1)* Klik op**Instellingen**.
- *2)* Selecteer uit het drop-down menu **Oproepbehandeling** een van de volgende mogelijkheden:
	- **•** Als u de oproepbehandeling wilt inschakelen, selecteert u ofwel **Alleen Icon wijzigen** of **Op de voorgrond**.
	- **•** Als u de oproepbehandeling wilt uitschakelen, selecteert u Uitschakelen.
- *3)* Klik op **Instellen**.

**[Oproepbehandeling](#page-24-2)** 

## <span id="page-35-0"></span>**5.3 Hoe u de resolutie van de display kunt configureren**

#### *Vereisten*

*•* U gebruikt een mobiele telefoon.

De weergave is geoptimaliseerd voor een resolutie van 320 \* 480 (HVGA). De meeste webbrowsers schalen de weergave automatisch op de daadwerkelijk beschikbare resolutie. Als de weergave in uw webbrowser niet naar tevredenheid functioneert, kunt u de resolutie van de webpagina's van myPortal for Mobile aanpassen. U hebt tevens de keuze uit: 360 \* 640 (nHD), of 240 \* 320 (QVGA) beeldpunten.

#### *Stap voor stap*

- *1)* Klik op**Instellingen**.
- *2)* Selecteer de gewenste resolutie in het drop-down menu **Display Resolutie**. In geval van twijfel is de horizontale resolutie maatgevend.
- *3)* Klik op **Instellen**.

#### **Verwante onderwerpen**

• [Hoe u de weergave kunt herstellen](#page-39-0)

## <span id="page-35-1"></span>**5.4 Hoe u het aantal invoeren per scherm kunt configureren**

#### *Stap voor stap*

- *1)* Klik op**Instellingen**.
- *2)* Selecteer het gewenste aantal in het drop-down menu **Invoeren per scherm**.
- *3)* Klik op **Instellen**.

## <span id="page-35-2"></span>**5.5 Hoe u de lettergrootte kunt configureren**

- *1)* Klik op**Instellingen**.
- *2)* Selecteer de gewenste waarde in het drop-down menu **Lettergrootte**.
- *3)* Klik op **Instellen**.

• [Hoe u de weergave kunt herstellen](#page-39-0)

## <span id="page-36-0"></span>**5.6 Hoe u de interval voor het bijwerken van het beeldscherm kunt configureren**

Deze optie maakt het automatisch bijwerken van de dynamische inhoud in bepaalde menu's mogelijk.

> *LET OP:* Deze instelling is alleen beschikbaar, als de oproepbehandeling niet is ingeschakeld.

De automatische bijwerking zorgt voor de verzending van aanzienlijke datavolumes in het mobiele netwerk.

#### *Stap voor stap*

- *1)* Klik op**Instellingen**.
- *2)* Selecteer de gewenste waarde in het drop-down menu **Automatisch verversen**.
- *3)* Klik op **Instellen**.

## <span id="page-36-2"></span><span id="page-36-1"></span>**5.7 Hoe u een gebruikersinterface kunt wijzigen**

#### *Stap voor stap*

- *1)* Klik op**Instellingen**.
- *2)* Selecteer de gewenste gebruikersinterface in het drop-down menu **Skin**.
- *3)* Klik op **Instellen**.
- *4)* Sluit myPortal for Mobile af.
- *5)* Selecteer, afhankelijk van de gebruikte webbrowser, een van de volgende mogelijkheden, zodat de wijziging wordt doorgevoerd:
	- **•** Wis het cache-geheugen van de webbrowser en sluit vervolgens de webbrowser.
	- **•** Sluit de webbrowser, open de webbrowser nogmaals en wis het cachegeheugen van de webbrowser.

#### *Volgende stappen*

Start myPortal for Mobile nogmaals.

- [Hoe u myPortal for Mobile kunt afsluiten](#page-13-1)
- [Hoe u myPortal for Mobile kunt starten](#page-12-1)

## <span id="page-37-0"></span>**5.8 myPortal Web Services Assistant**

myPortal Web Services Assistant is de op het webgebaseerde toepassing voor speciale configuraties van myPortal for Mobile door toestellen.

myPortal Web Services Assistant kan worden gebruikt in:

- **•** webbrowser van de computer
- **•** Webbrowser van de mobiele telefoon of tablet-computer (met beperkt bedieningscomfort)

myPortal Web Services Assistant is voor de volgende toepassingen vereist:

- **•** Outlook Contactpersonen naar myPortal for Mobile importeren
- **•** Geïmporteerde gegevens van Outlook-Contactpersonen wissen
- **•** De weergave op de mobiele telefoon of tablet-computer weer herstellen, als deze als gevolg van een foute instelling niet meer leesbaar is

myPortal Web Services Assistant biedt nog meer configuratiemogelijkheden, die echter ook direct in myPortal for Mobile ter beschikking staan.

## <span id="page-37-1"></span>**5.8.1 Hoe u myPortal Web Services Assistant kunt starten**

#### *Vereisten*

*•* Het internetadres voor de toegang tot uw communicatiesysteem met myPortal Web Services Assistant is bij u bekend. Bij vragen kunt u met de systeembeheerder van uw communicatiesysteem contact opnemen.

- *1)* Open in de webbrowser het internetadres voor de toegang tot uw communicatiesysteem met myPortal Web Services Assistant, bijv. www.examplefor-a-domain.com:8802/admin (https-versleuteling) of www.examplefor-a-domain.com:8801/admin (niet versleuteld).
- *2)* Voer in het veld **Naam** uw gebruikersnaam voor myPortal for Mobile in. Dat is normalerwijze uw telefoonnummer. Bij vragen kunt u met de systeembeheerder van uw communicatiesysteem, contact opnemen.
- *3)* Voer in het veld **Wachtwoord** uw wachtwoord voor myPortal for Mobile in.
- *4)* Klik op **Aanmelden**.

## <span id="page-38-2"></span><span id="page-38-0"></span>**5.8.2 Hoe u gegevens van Outlook - Contactpersonen kunt importeren**

#### *Vereisten*

- *•* Bij de gegevens in Outlook Contactpersonen zijn de telefoonnummers in een canonieke indeling opgenomen.
- *•* U hebt myPortal Web Services Assistant in de webbrowser van de computer gestart, waarop uw Outlook draait.

#### *Stap voor stap*

- *1)* Klik op **Administratie > Gegevens van contactpersonen importeren**.
- *2)* Als u gegevens van Outlook Contactpersonen die geen telefoonnummer bevatten, niet wilt importeren, plaats u een vinkje in het keuzevakje **Gegevens van contactpersonen zonder telefoonnummer niet importeren**.
- *3)* Klik op **Start importeren**.

*INFO:* Let hier op de aanwijzingen in myPortal Web Services Assistant met betrekking tot voor de veiligheid relevante waarschuwingen en ken de betreffende toegang toe, om het importeren uit te voeren.

#### **Verwante onderwerpen**

- [Telefoonboeken](#page-17-2)
- **[Favorieten](#page-19-1)**

## <span id="page-38-3"></span><span id="page-38-1"></span>**5.8.3 Hoe u gegevens van Outlook - Contactpersonen kunt wissen**

#### *Vereisten*

*•* U hebt myPortal Web Services Assistant gestart.

#### *Stap voor stap*

- *1)* Klik op **Administratie > Geïmporteerde gegevens van contactpersonen wissen**.
- *2)* Klik twee keer op **OK**.

#### **Verwante onderwerpen**

• [Telefoonboeken](#page-17-2)

## <span id="page-39-0"></span>**5.8.4 Hoe u de weergave kunt herstellen**

#### *Vereisten*

*•* U hebt myPortal Web Services Assistant gestart.

Voer de volgende stappen uit om de weergave op de mobiele telefoon of tabletcomputer weer te herstellen, als deze op grond van een onjuiste instelling niet meer leesbaar is.

#### *Stap voor stap*

- *1)* Klik op **Administratie > Gebruikersbeheer**.
- *2)* Selecteer in het drop-down menu **Weergave verbergen**, een daarvoor geschikte instelling.
- *3)* Selecteer in het drop-down menu **Lettergrootte**, een daarvoor geschikte instelling.
- *4)* Klik op **Opslaan**.

#### **Verwante onderwerpen**

- [Hoe u de resolutie van de display kunt configureren](#page-35-0)
- [Hoe u de lettergrootte kunt configureren](#page-35-2)

# <span id="page-40-0"></span>**Trefwoordenregister**

## **A**

Aanwezigheid [16](#page-15-2) Aanwezigheidsstatus [16](#page-15-2) Aanwijzing [5](#page-4-3) Afwezigheid [16](#page-15-2) Afzender bellen voicemailberichten [32](#page-31-0)

## **B**

Belfuncties [25](#page-24-3) Bespreking [16](#page-15-2)

## **C**

CallMe [16](#page-15-2) Canonieke indeling [24,](#page-23-0) [25](#page-24-4) Canonieke indeling telefoonnummer [23](#page-22-2) Concept [5](#page-4-3) Configuratie [35](#page-34-6) Contactpersoon [18](#page-17-3), [20](#page-19-2)

## **E**

Externe telefoonboek [18](#page-17-3)

## **F**

Favorieten [20](#page-19-2) bellen [25](#page-24-3) **Functies** myPortal for Mobile [5](#page-4-4)

## **G**

**Gebruikersinterface** onderdelen [7](#page-6-2) taal [35](#page-34-6)

#### **I**

Inleiding [5](#page-4-5) Instellingen [35](#page-34-6) Interne telefoonboek [18](#page-17-3)

## **K**

Kantoor [16](#page-15-2)

## **L**

Logboek [21](#page-20-3) bellen [25](#page-24-3) sortering [21](#page-20-3) Lunch [16](#page-15-2)

## **M**

Map voicemailberichten [32](#page-31-0) Mobiele telefoon [11](#page-10-0) myPortal for Mobile functies [5](#page-4-4) myPortal for Mobile starten [10](#page-9-2)

## **N**

Niet op kantoor [16](#page-15-2)

## **O**

Onderdelen van de gebruikersinterface [7](#page-6-2) Onderwerpen [5](#page-4-3) Oproep beantwoorden [25](#page-24-3) gemist [21](#page-20-3) opnemen [25](#page-24-3)

## **P**

Pauze [16](#page-15-2) Persoonlijk telefoonboek [18](#page-17-3) Persoonlijke contactpersoon [18](#page-17-3) Programmainstellingen [35](#page-34-6)

## **S**

Selecteerbaar formaat [24,](#page-23-0) [25](#page-24-4) Selecteerbaar telefoonnummerformaat [23](#page-22-2) Smartphone [11](#page-10-0)

## **T**

Taal gebruikersinterface [35](#page-34-6) Tablet-computer [11](#page-10-1) Telefoonboek [18](#page-17-3) bellen [25](#page-24-3) Telefoonnummer kiezen [25](#page-24-3) Telefoonnummer notaties [23](#page-22-2), [24](#page-23-0), [25](#page-24-4) Thuis [16](#page-15-2)

## **V**

Vakantie [16](#page-15-2) Vereisten voor myPortal for Mobile [10](#page-9-3) Voicemail [32](#page-31-0) Voicemailbericht beluisteren [32](#page-31-0) wissen [32](#page-31-0)

#### **Trefwoordenregister**

## **W**

Weergaverichtlijnen [6](#page-5-1)

## **Z**

 $Ziek$  [16](#page-15-2) Zoeken in telefoonboek [18](#page-17-3)